**Chris Schlaeger John Tapsell Chris Schlaeger Tobias Koenig**

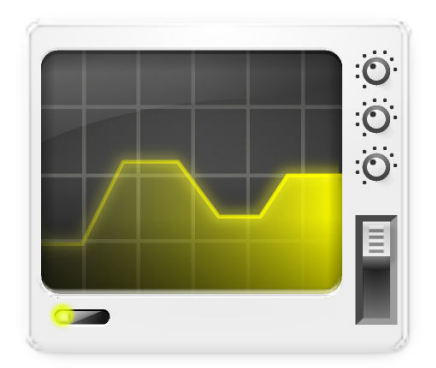

# **Contents**

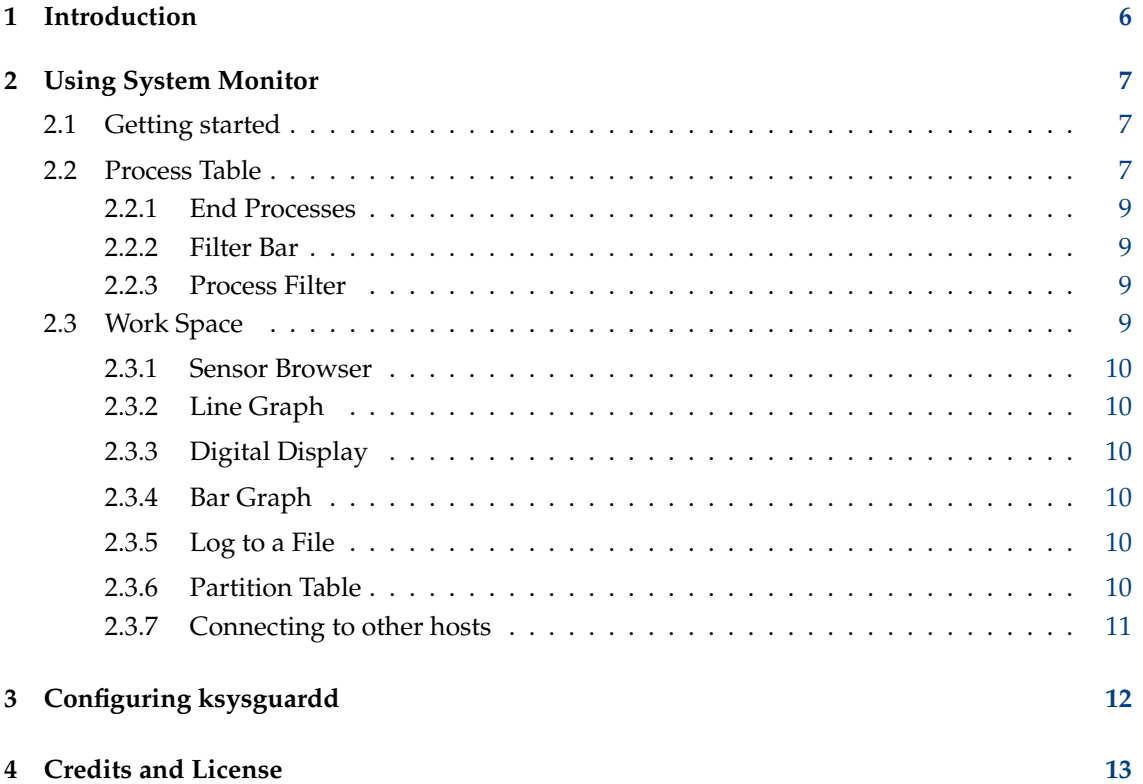

# **List of Tables**

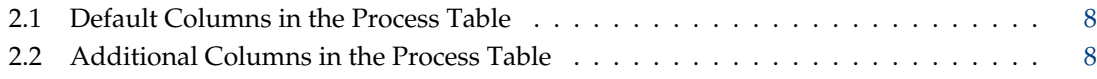

#### **Abstract**

System Monitor is a network enabled task and system monitor application.

# <span id="page-5-0"></span>**Introduction**

System Monitor is the KDE Task and Performance Monitor.

It features a client/server architecture that allows monitoring of local as well as remote hosts. The graphical front end uses so-called sensors to retrieve the information it displays. A sensor can return simple values or more complex information like tables. For each type of information, one or more displays are provided. Displays are organized in worksheets that can be saved and loaded independently from each other. So, System Monitor is not only a simple task manager but also a very powerful tool to control large server farms.

# <span id="page-6-0"></span>**Using System Monitor**

# <span id="page-6-1"></span>**2.1 Getting started**

System Monitor can be started from the application launcher menu, using the entry **System Monitor** in the **Applications** → **System** menu. Alternatively, you can start it by typing **ksysguard** in a terminal.

The System Monitor main window consists of a menu bar, an optional tool bar and status bar, and the work space. Custom worksheets will also show the sensor browser.

By default System Monitor shows two worksheets: **Process Table** and **System Load**. The **Process Table** lists the running processes and lets the user control them. Multiple processes can be selected and controlled at once. The **System Load** worksheet shows graphs of system utilization: **CPU History**, **Memory and Swap History**, and the **Network History**.

This default setup is sufficient enough for an inexperienced user to do some system management. An experienced user or even a system administrator of a large computer lab has different needs. To address a wide range of users, System Monitor is highly flexible.

# <span id="page-6-2"></span>**2.2 Process Table**

The Process Table gives you a list of processes on your system. The list can be sorted by each column. Just press the left mouse button at the head of the column.

Use the **What's This** help for the columns titles to get additional information about the value displayed here.

In the context menu of a process in the list view you find additional actions like changing the priority, sending signals to the process, switching to the application window, showing detailed memory information and killing the process.

The list shows the following information about each process. Please note that not all properties are available on every operating system.

<span id="page-6-3"></span>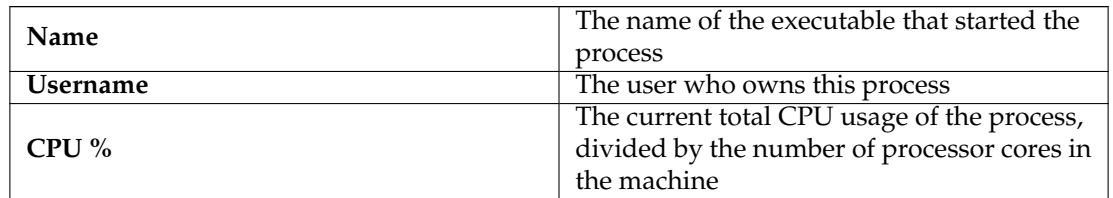

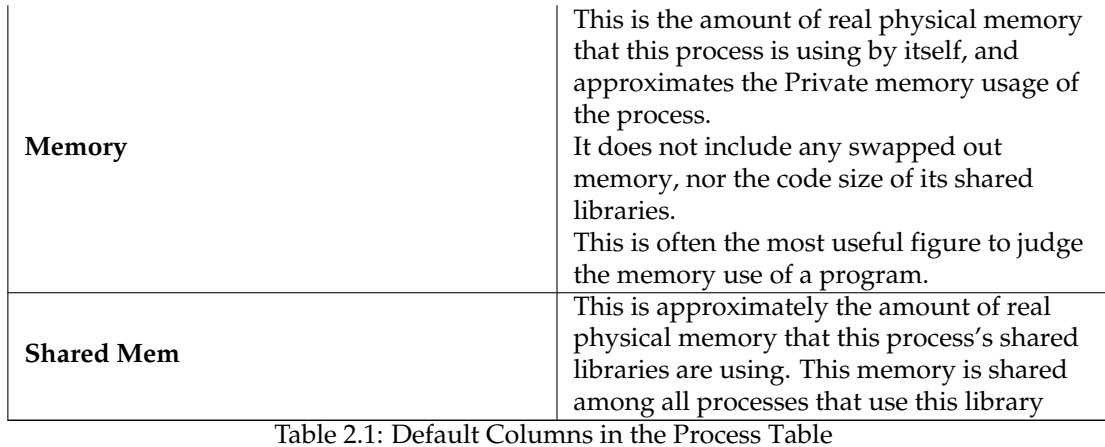

<span id="page-7-0"></span>

| <b>PID</b>          | The unique Process ID that identifies this    |
|---------------------|-----------------------------------------------|
|                     | process                                       |
| TTY                 | The controlling terminal on which this        |
|                     | process is running                            |
| <b>Niceness</b>     | The priority with which this process is       |
|                     | being run. For the normal scheduler, this     |
|                     | ranges from 19 (very nice, least priority) to |
|                     | -19 (top priority)                            |
| <b>CPU Time</b>     | The total user and system time that this      |
|                     | process has been running for, displayed as    |
|                     | minutes:seconds                               |
| <b>IO</b> Read      | The number of bytes read. The Display         |
|                     | Units and the Displayed Information can       |
|                     | be changed using the context menu of this     |
|                     | column header                                 |
| <b>IO</b> Write     | The number of bytes written. The Display      |
|                     | Units and the Displayed Information can       |
|                     | be changed using the context menu of this     |
|                     | column header                                 |
| <b>Virtual Size</b> | This is the amount of virtual memory space    |
|                     | that the process is using, included shared    |
|                     | libraries, graphics memory, files on disk,    |
|                     | and so on. This number is almost              |
|                     | meaningless. Use the context menu to select   |
|                     | the Display Units                             |
| Command             | The command with which this process was       |
|                     | launched                                      |
| - 11                |                                               |

Table 2.2: Additional Columns in the Process Table

At the top of the table you find three controls which will be described now from left to right.

### <span id="page-8-0"></span>**2.2.1 End Processes**

If you have selected one or more processes you can press the **End Process** button to kill them. A so called SIGKILL is sent to the processes which causes them to terminate immediately. If these applications still have unsaved data this data will be lost. So use this button with care.

## <span id="page-8-1"></span>**2.2.2 Filter Bar**

Filter which processes are shown by the text given here. The text can be a partial string match of the **Name**, **Command** or **Window Title** of the process. It can also be a **Username** or a Process ID number.

## <span id="page-8-2"></span>**2.2.3 Process Filter**

The Process Filter can be used to reduce the number of processes displayed in the table. You can filter out processes you are not interested in. Currently you can display **All Processes** in a flat or tree view, **System Processes** only, **User Processes** only, your **Own Processes** only or **Programs Only**.

The tree view has been designed to show the relationships between the running processes. A process that is started by another process is called the child of that process. A tree is an elegant way to show this parent-child relationship. The *init* process is the ancestor of all processes.

If you are not interested in the children of a particular process you can click on the little box to the left of the parent and the subtree will collapse. Another click on that box will unfold the subtree again.

#### NOTE

You can launch the **Process Table** from KRunner using the **Show System Activities** button or using the global shortcut **Ctrl**+**Esc** at any time. The process table is displayed in a window titled **System Activities**.

# <span id="page-8-3"></span>**2.3 Work Space**

The work space is organized as worksheets. Select **New Tab...** from the **File** menu to create a new worksheet. A dialog will appear where you can set the name, the dimension and the update interval of the worksheet. To remove a worksheet again, select **Close Tab** from the **File** menu. Any modifications will be saved to the worksheet file. If a worksheet has never been saved, you will be asked for a file name. Worksheets consist of cells organized as a grid.

Each cell can be filled with a display for one or more sensors. You can fill a cell by dragging a sensor from the sensor browser and dropping it over the cell. If there is more than one type of display available for that type of sensor, a popup menu will appear. You can then select which display you prefer to use. Certain types of displays can display more than one sensor. Add more sensors to a display by dragging them over from the sensor browser and dropping them over the already existing display.

Worksheets can be configured by clicking **Tab Properties** at the **View** menu. In the appearing dialog you can set the dimension and the update interval.

Displays can be configured by clicking with the right mouse button on them. A popup menu appear where you can select whether you want to change the properties of that display or remove it from the worksheet.

### <span id="page-9-0"></span>**2.3.1 Sensor Browser**

The sensor browser exposes System Monitor's advanced functionality. To use it, you must first go to the **File** menu and create a new worksheet. It is shown whenever a custom worksheet is selected.

The sensor browser displays the registered hosts and their sensors in a tree form. Click on the tree handles to open or close a branch. Each sensor monitors a certain system value.

TIP

After you have configured your custom worksheet use the splitter and move it to the right edge of the window to hide the sensor browser.

If the sensor browser does not appear on a custom worksheet, it is probably hidden. To unhide it, select the right edge of the window and drag it to the left.

## <span id="page-9-1"></span>**2.3.2 Line Graph**

The line graph prints samples of one or more sensors over time. If, several sensors are displayed, the values are piled in different colors. If the display is large enough a grid will be displayed to show the range of the plotted samples. By default, the automatic range mode is active so the minimum and maximum values will be set automatically. Sometimes you want fixed minimum and maximum values. In that case, you can deactivate automatic range mode and set the values in the properties dialog.

## <span id="page-9-2"></span>**2.3.3 Digital Display**

The multimeter displays the sensor values as a digital meter. In the properties dialog you can specify a lower and upper limit. If the range is exceeded, the display is colored in the alarm color.

### <span id="page-9-3"></span>**2.3.4 Bar Graph**

The bar graph displays the sensor values as dancing bars. In the properties dialog you can specify minimum and maximum values of range and a lower and upper limit. If the range is exceeded, the display is colored in the alarm color.

### <span id="page-9-4"></span>**2.3.5 Log to a File**

The sensor logger does not display any values, but logs them in a file with additional date and time information. For each sensor you can specify a lower and upper limit in the properties dialog. If the range is exceeded, the entry of the sensor table is colored in the alarm color.

### <span id="page-9-5"></span>**2.3.6 Partition Table**

The **Partition Usage** has a special table sensor showing information about all mounted partitions

### <span id="page-10-0"></span>**2.3.7 Connecting to other hosts**

To connect to a new host use **Monitor Remote Machine...** from the **File** menu. A dialog box will appear and allows you to enter the name of the host you want to connect to. Below the name you can choose the connection method. The default is ssh, the secure shell. Alternatively the rsh, the remote shell, the daemon mode or a custom command can be used. Click **OK** to establish the connection. Shortly afterwards the new host will appear in the sensor browser and you can browse the list of sensors.

To establish a connection, a program called ksysguardd, that can be started in the following two modes, must be installed on the new host.

#### **daemon mode**

You can start ksysguardd at boot time in **Daemon** mode by adding  $-d$  as the argument. In this case, you have to select daemon mode at the connection dialog of ksysguard. A disadvantage of this connection type is that you won't be able to kill or renice a process in the **Process Table** and the data exchange over network won't be encrypted. As a result, daemon mode is not recommended.

#### **shell mode**

In this mode ksysguardd is started at connecting time by ksysguard. To make that possible, its location needs to be included in your PATH. Unfortunately the ssh does not source your .profile file, so your regular PATH setting will not be available. Instead it uses a default PATH like /bin:/usr/bin. Since it is very likely that KDE is not installed in these folders you need to create or update a file in your home folder. The file is called environment and needs to be in a hidden folder called .ssh. See the manual page for ssh for more details. The file needs to contain a line similar to:

PATH =/ bin:/ usr/bin:/ opt/kde/bin

assuming that ksysguardd can be found under /opt/kde/bin/ksysguardd.

#### TIP

When using  $s$ sh you should make sure that you have your  $identity$ ,  $pub$  installed on the remote machine and the host key of the remote machine is already registered on your machine. If you don't set up identity.pub correctly, you will be asked for your password every time you start ksysguard. The easiest way to make sure that everything is working is to run **ssh remotehost ksysguardd** in a shell. If you are greeted by ksysguardd, then everything is working correctly and you can type **quit** to exit ksysguardd.

#### **NOTE**

For experts: ksysguardd is a very small program that is only linked against the libc. So it can also be used on machines that do not have a full blown KDE installed, such as servers. Many major distributions provide a separate ksysguardd package for your convenience. If you choose the custom command option in the host connector you need to specify the complete command to start ksysguardd.

# <span id="page-11-0"></span>**Configuring ksysguardd**

The graphical front-end is available on any platform that KDE runs on. The back-end is at the moment available on the following flavors of UNIX®:

### **Linux® 2.x**

For ksysguardd to work it is necessary to compile the Linux® Kernel with the /proc File system enabled. This is the default setting and most Linux® Distributions have it already.

#### **FreeBSD**

The ksysguardd program needs to be owned by the kmem group and needs to have the setgid bit set.

#### **Solaris™**

To be written

Support for other platforms is in progress. Your help is greatly appreciated.

# <span id="page-12-0"></span>**Credits and License**

System Monitor is currently developed and maintained by John Tapsell [john.tapsell@kde.org.](mailto:john.tapsell@kde.org) System Monitor is a rewrite of KTop, the KDE 1.x task manager. Several other people have worked on KTop:

- A. Sanda [alex@darkstar.ping.at](mailto:alex@darkstar.ping.at)
- Ralf Mueller [ralf@bj-ig.de](mailto:ralf@bj-ig.de)
- Bernd Johannes Wuebben [wuebben@math.cornell.edu](mailto:wuebben@math.cornell.edu)
- Nicolas Leclercq [nicknet@planete.net](mailto:nicknet@planete.net)

The porting to other platforms than  $Linux^{\circledR}$  was done by:

• FreeBSD: Hans Petter Bieker [zerium@traad.lavvu.no](mailto:zerium@traad.lavvu.no)

This documentation is licensed under the terms of the [GNU Free Documentation License.](common/fdl-license.html) This program is licensed under the terms of the [GNU General Public License.](common/gpl-license.html)